# Peters Weg in die digitale Modellbahnwelt

# Ein paar Bemerkungen für Anfänger

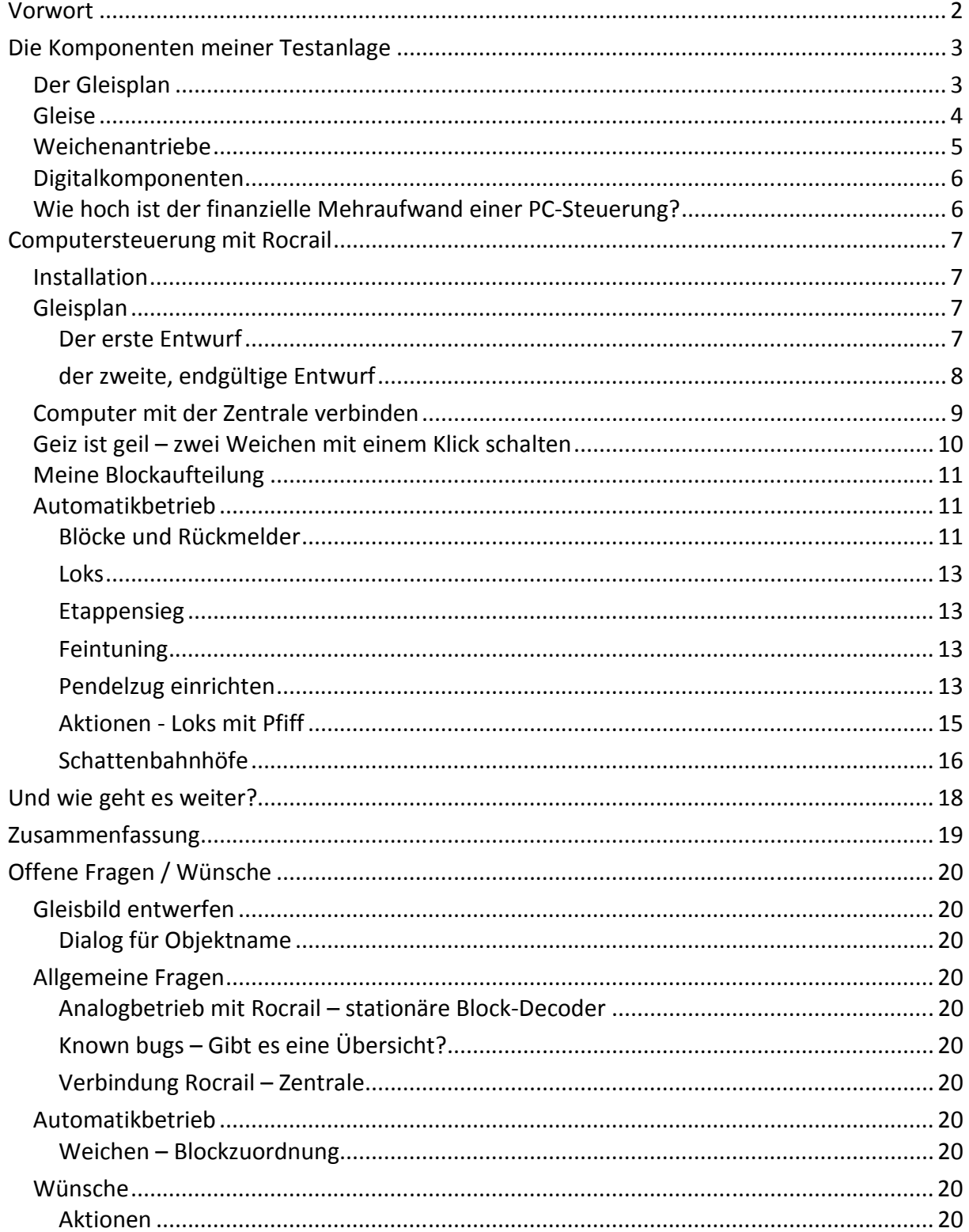

### **Vorwort**

Hier werden einige Erfahrungen, die ich beim Einstieg in die digitale Welt der Modellbahn gemacht habe, wiedergegeben. Da ich mich für einen durchschnittlichen Modellbahner halte, nehme ich an, dass auch andere ähnliche Probleme haben und so vielleicht etwas schneller zu ihrem Ziel kommen.

Bis zum Jahr 2000 hatte ich mit zwei Modellbahnkollegen zusammen eine analoge Modellbahnanlage, die in den Räumen unseres Vereins, dem MEC Limburg Hadamar e.V., aufgestellt war. Wegen Baufälligkeit musste die Güterhalle, in der die Räume waren, geräumt werden. Das neue Vereinsheim hatte nicht genügend Platz um alle vorhandenen Anlagen mitzunehmen, und so wurde unsere Anlage abgewrackt.

Mit einigen Holzresten dieser Anlage entstand Zuhause eine kleine Testanlage im Rohbau. In der Zwischenzeit war die Loksammlung um einige Modelle, die bereits serienmäßig einen Decoder hatten, angewachsen. Da ich diese nicht fahren lassen konnte (diese Decoder kannten den Analogmodus noch nicht), wurde zunächst eine einfache Digitalzentrale erstanden. Von nun an stand nicht mehr der Anlagenbau, sondern nur noch das Experimentieren und Umbauen älterer Lokomotiven im Vordergrund. So ist es eigentlich bis heute geblieben.

Die einfache Digitalzentrale wurde verkauft und eine gebrauchte Intellibox erstanden, denn die konnte auch Decoder programmieren, und sie hatte einen Computeranschluss. Damit war klar, wenn ich eine größere Anlage baue, muss sie mit dem Computer gesteuert werden. Das lässt sich mit der kleinen Testanlage vorher sicherlich alles in überschaubaren Dimensionen ausprobieren.

Mit einer Roco-Anfangspackung erwarb ich vor einiger Zeit auch die drahtlose Multimaus mit zugehöriger Zentrale und der Software Rocomotion. Ich hoffte, dass damit der Einstieg in die Computersteuerung problemlos möglich sein würde. Die Enttäuschung war groß, als ich feststellte, dass meine mittlerweile verbauten s88-Rückmelder sich nicht an diese Zentrale anschließen ließen. Computersteuerung Ade! Neu investieren wollte ich nicht.

Dann entdeckte ich Rocrail, das ohne neue Investitionen sofort zusammen mit der Intellibox verwendet werden konnte. Die anderen Steuerungsprogramme habe ich zunächst nicht in Erwägung gezogen weil es mich nervt, wenn sich, während ich experimentiere, einfach die Verbindung zur Anlage abschaltet oder irgendetwas nicht gespeichert werden kann, weil man nur die Demo-Version verwendet. Ich will ein von Anfang an voll funktionierendes System haben.

Was ich für meine Anlage an Automatiken und Zugfahrten plane, muss nicht immer etwas mit einem am Vorbild orientiertem Betrieb zu tun haben. Es muss einfach nur das Spielen mit der Modellbahn Spaß machen.

Da meine Testanlage relativ einfach ist, nehme ich an, dass einige meiner Probleme typisch auch für andere Anfänger sind. Bedingt durch die Einfachheit sind hier natürlich auch keine Lösungen und Tipps für komplexe Probleme zu erwarten.

# **Die Komponenten meiner Testanlage**

### **Der Gleisplan**

Beim Gleisplan handelt es sich um ein doppeltes Oval. Es gibt ein verdecktes Abstellgleis Im Tunnel (hellgrün) und das Ausweichgleis Gleis 2 (grau) im Bahnhof, nicht zu vergessen das Stumpfgleis Gütergleis (rosa).

Der Gleisplan wurde mit WinRail gezeichnet. Die Einzelgleise entsprechen nicht den tatsächlich verlegten Gleisen. Die Anlage wurde in acht Blöcke unterteilt. Acht deshalb, weil ich nur einen Rückmelder mit acht Eingängen verbaut habe. Weil auch nur ein Weichendecoder mit vier Ausgängen verbaut wurde, mussten die Weichen W1a und W1b zusammen geschaltet werden.

Auf dem Gleisplan nicht zu sehen ist eine H0e Strecke. Diese besteht nur aus einem einfachen Oval mit verdecktem Ausweichgleis (siehe Abb. 2). Diese H0e Strecke hat eine Automatik für einen Zugwechsel. Die Automatik besteht aus früher erhältlichen Komponenten des Heki-electronic Programms. Leider arbeitet diese Automatik nicht zuverlässig. Nach einer gewissen problemlosen Phase, beginnen urplötzlich Fehlschaltungen.

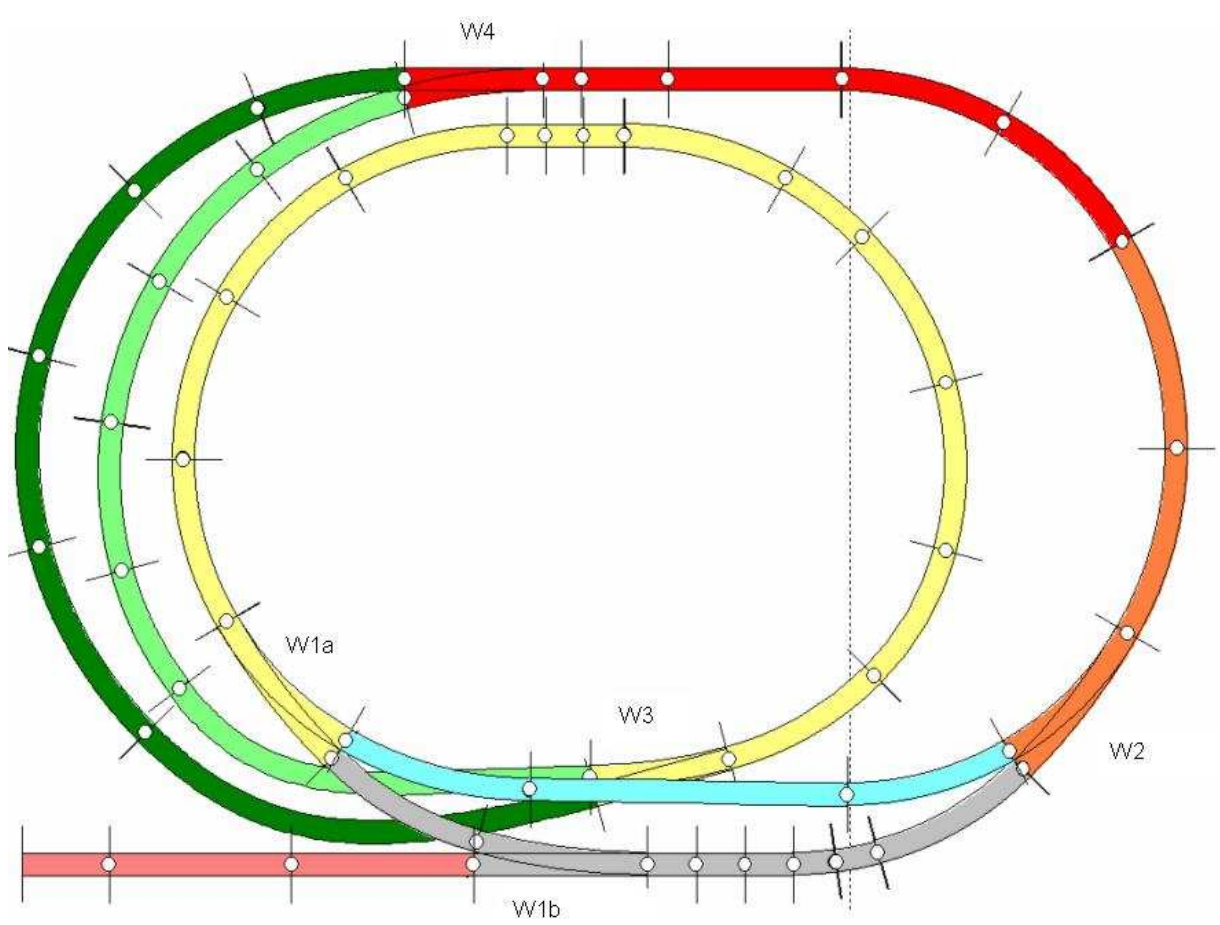

Abb. 1: Gleisplan mit Weichenbezeichnungen und farbig gekennzeichneten Blöcken

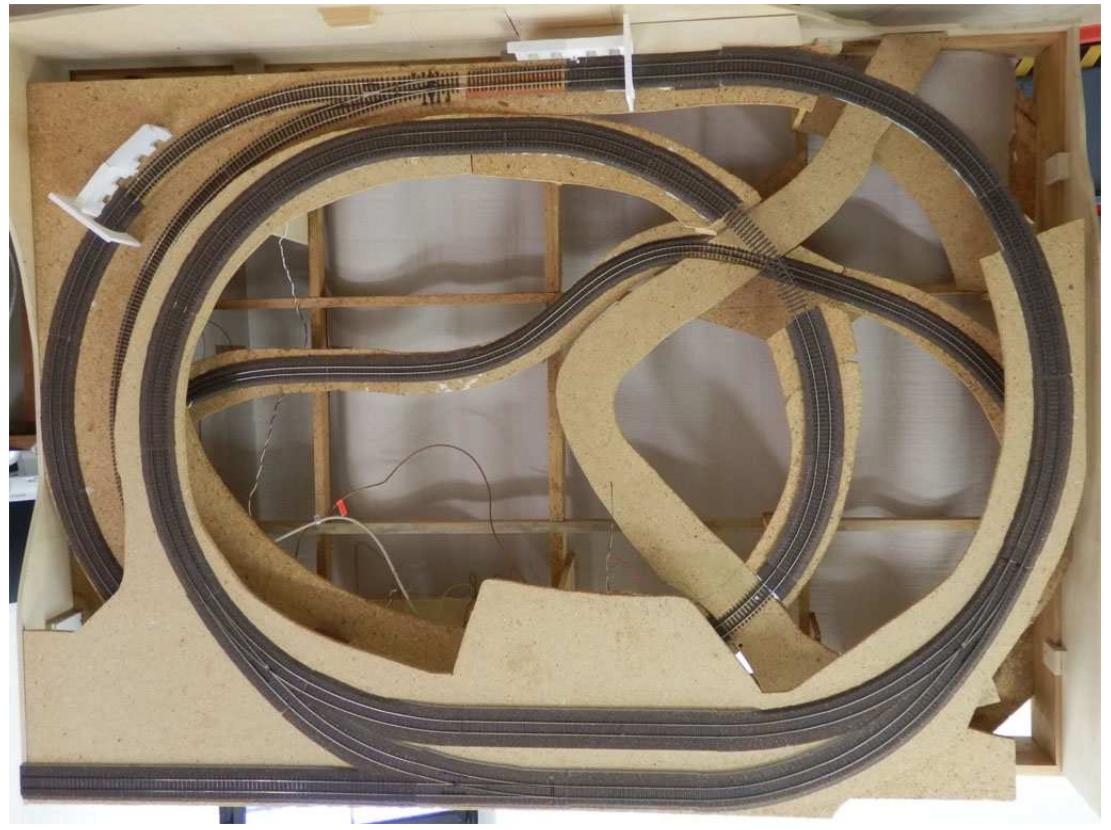

Abb. 2: Das wurde in der Realität daraus

#### **Gleise**

Im sichtbaren Bereich sind Tillig Elite Gleise mit der zugehörigen Schotterbettung (Styrostone) verlegt, im unsichtbaren Teil Tillig Standard auf Korkbettungen von Heki. Genauer gesagt sind es im unsichtbaren Teil noch alte Pilz Gleise. Jeder ist überrascht wie leise die Züge auf diesen Gleisbettungen laufen.

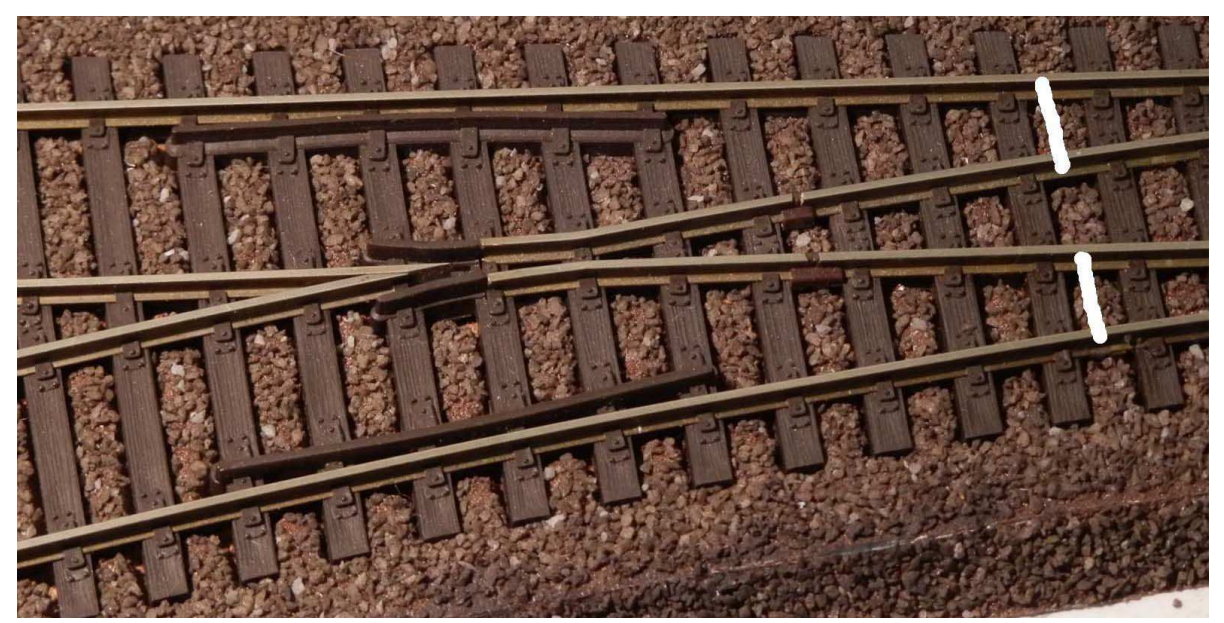

Abb. 3: ältere Tillig Elite Weiche mit nachträglicher Isolierung rechts vom Herzstück und hier nicht sichtbaren Strombrücken (weiß dargestellt) zwischen den Außenschienen

Die Tillig Elite Weichen sind aus älterer Produktion, haben also noch keine Trennstellen in

den Backenschienen. Einige Loks mit langem Radstand verursachen auf diesen Weichen einen Kurzschluss. Diese Weichen lassen sich aber relativ einfach umbauen (isolieren) und danach gibt es keine Probleme. Anleitungen dazu waren schon in der MIBA (MIBA extra Gleise und Weichen). Auf einer separaten Probestrecke habe ich eine Weiche nach dieser Anleitung umgebaut und bisher keine Lok gefunden, die hier noch Zicken macht. Auf meiner Testanlage werde ich diesen Umbau allerdings nicht mehr vornehmen, da auf ihr kleine Loks zum Einsatz kommen.

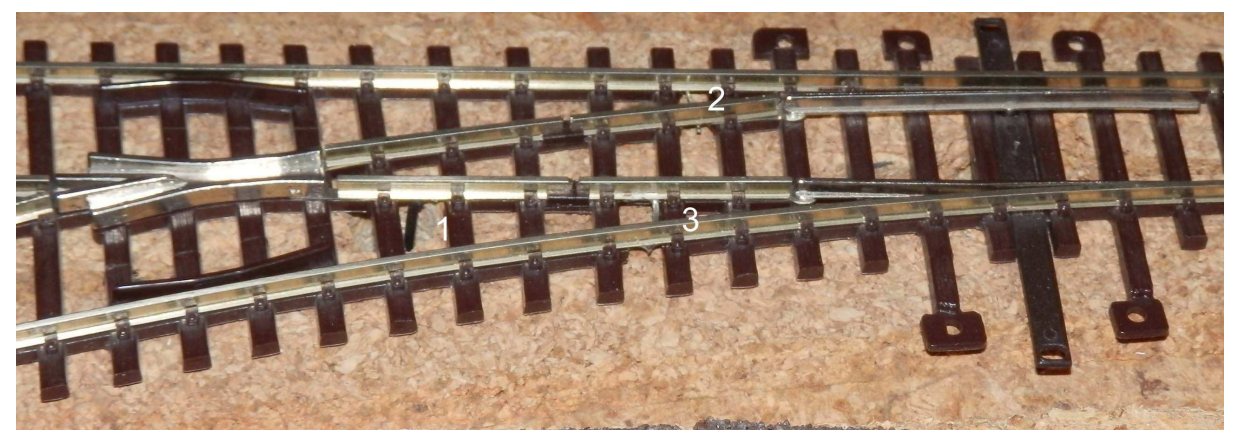

Abb. 4: Pilz Standard Weiche mit zusätzlicher Isolierung der inneren Schienen. Das Herzstück ist "verlängert", Anschluss bei 1, die äußeren Schienen sind bei 2 und 3 mit Drahtbrücken versehen.

Die Weichen des Tillig Standardgleises sollten ebenfalls nach der in der MIBA beschriebenen Methode umgebaut werden. Hier kam es bei mir zwar zu keinen Kurzschlüssen, aber zu Kontaktschwierigkeiten und das war, da sie im "Untergrund" arbeiten, sehr unangenehm.

Für eine geplante zukünftige Anlage hatte ich für den Schattenbahnhof Piko A-Gleis vorgesehen, weil sich dessen Weichen aufschneiden lassen, und ich dachte, das spart mir Antriebe und die Automatisierung wird einfacher (an eine Computersteuerung hatte da noch nicht gedacht). Auf ausgeliehen A-Gleisen habe ich Testfahrten gemacht und ausgerechnet eine meiner Lieblingsloks, die ÖBB 16 von Roco, entgleiste regelmäßig (reproduzierbar) auf den Weichen. Auch einige andere Loks entgleisten regelmäßig. Nach diesen Erfahrungen werde ich auf einer neuen Anlage nur noch Tillig Elite Gleise verbauen.

#### **Weichenantriebe**

Auf der Testanlage habe ich unterschiedliche Weichenantriebe eingebaut. Zunächst hatte ich installiert:

- zwei Doppelspulenantriebe (Repa)
- zwei Motorantriebe (Conrad)
- einen Motorantrieb (Tillig)

Die beiden Doppelspulenantriebe von Repa habe ich mittlerweile ersetzt (durch zwei Conrad Antriebe), weil sie nicht zuverlässig arbeiteten. Ein Plastikkern (Schieber) mit Einkerbungen wird durch eine federnde Kugel in den Endlagen festgehalten. Leider manchmal etwas zu fest, und somit arbeitet der Antrieb nicht zuverlässig. Dieses Problem ließe sich vielleicht mit einem Trafo mit höherer Spannung (24V) ändern. Meiner liefert aber maximal nur 16 Volt, also mussten die Antriebe weichen.

Ein Conrad-Antrieb machte auch schon schlapp und musste ersetzt werden. Aus dem Kreis der Vereinsmitglieder meines MEC habe ich gehört, dass auch andere Probleme mit der

Qualität dieser Antriebe hatten und man sinnvoller weise gleich die "Originale" von Hofmann nehmen sollte. Angeblich sollen aber Conrad-Antriebe aus neuerer Produktion besser arbeiten

Der Tillig Motorantrieb (auch hier die ältere Ausführung) arbeitet bisher problemlos. Er ist mir allerdings zu laut. Einen Vergleich mit der neueren Ausführung konnte ich nicht machen.

Wahrscheinlich werde ich für eine neue Anlage Servos verwenden. Die einzelne Weiche meiner separaten Teststrecke arbeitet mit einem Servo zuverlässig und mit erträglichem Geräusch.

#### **Digitalkomponenten**

Als Zentrale ist eine Intellibox 1 aus dem Jahre 2002 im Einsatz. Sie hat noch kein Softwareupdate erhalten, weil sie bisher ihren Dienst zur Zufriedenheit verrichtet. Die Weichen werden mit einem Decoder von Littfinski geschaltet. Für die Rückmeldung ist ein Littfinski s88 Melder installiert.

Als PC kommt ein älterer Toshiba Laptop zum Einsatz, Tecra 8200, Prozessor Pentium III mit 1 GHz, 256MB Hauptspeicher, Auflösung 1400x1050, Windows XP. Die Intellibox ist über ein RS232-Kabel mit dem PC verbunden. Der Rechner wird nur für die Steuerung der Anlage verwendet.

Die Loks haben Digitaldecoder unterschiedlicher Hersteller (überwiegend ESU und Tams), teils waren sie auch schon werkseitig mit Decoder ausgerüstet.

### **Wie hoch ist der finanzielle Mehraufwand einer PC-Steuerung?<sup>1</sup>**

Wie hoch ist der finanzielle Mehraufwand einer PC-Steuerung gegenüber einer analogen bzw. konventionellen digitalen Modellbahnanlage? Das kommt natürlich ganz darauf an, was man sich noch alles anschaffen muss. Da ich schon eine digitale Grundausstattung mit der Intellibox hatte, der Laptop schon so alt war, dass ebenfalls keine Kosten anfielen, war bei mir nur ein s88-Rückmeldebaustein erforderlich. Als Bausatz schlägt bei Littfinski mit ca. 40,- € bis 50,- € zu Buche.

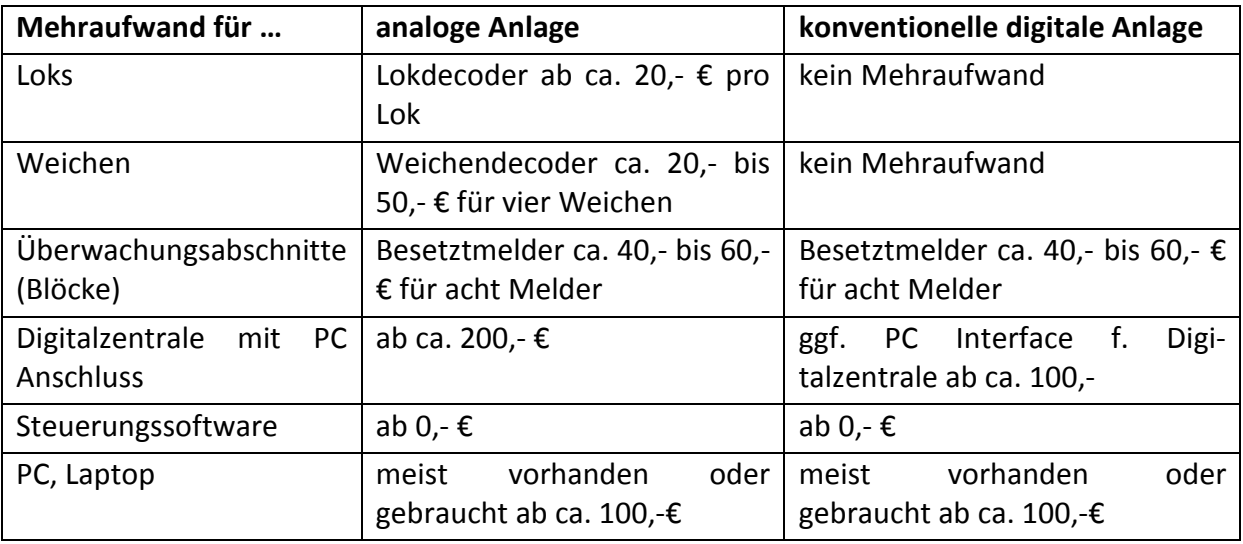

Für Bastler gibt es noch günstigere Möglichkeiten mit Selbstbauprojekten. Nicht unterschätzen sollte man den zeitlichen Einarbeitungsaufwand für eine Software.

 $\overline{a}$ 

 $<sup>1</sup>$  Stand 2012</sup>

# **Computersteuerung mit Rocrail**

Ich will hier keine Dinge wiederholen, von denen ich glaube, dass sie in der Dokumentation und Schritt-für-Schritt-Anleitung gut erklärt sind. Hier geht es mehr um die Dinge, die mir persönlich Schwierigkeiten bereitet haben. Und wenn ich ein repräsentativer Anwender bin, könnte es sein, dass auch einige andere diese Schwierigkeiten haben und hier ein bisschen Hilfe bekommen.

Eins vorweg: Rocrail gehört meiner Meinung nach nicht zu der Sorte Software, die sich intuitiv bedienen lässt. Manchmal habe ich den Eindruck, Rocrail wurde für die Masochisten unter den Modellbahnern gemacht. Man quält sich durch Software und Doku und hat doch ein Glücksgefühl, wenn man am Ende eine Lösung gefunden hat. Das mag auch an der Komplexität der Software liegen, von der ich aber bisher nur einen kleinen Teil nutze.

Liest man im Rocrail-Forum mit, hat man den Eindruck, dass sehr viele Nutzer auch technische (Hardware) Kenntnisse haben. Möglicherweise ist für diese Gruppe die Nutzung der Software kein Problem. Dummerweise gehöre ich nicht zu dieser Gruppe, und ich muss gestehen, ich habe manchmal hart zu kämpfen. Oftmals verstecken sich die nützlichen Funktionen der Software ganz gehörig.

Nach diesen einleitenden Worten könnte der Eindruck entstehen, dass ich mit Rocrail etwas auf Kriegsfuß stehe. Das ist nicht der Fall! Allerdings glaube ich, dass in Bezug auf die Benutzerfreundlichkeit noch Nachholbedarf besteht. Ansonsten kann das Engagement der vielen freiwilligen Helfer (Contributor) nicht hoch genug eingeschätzt werden.

Der hier beschrieben Weg der Installation und Implementierung ist mein individueller Weg, der vielleicht nicht der optimale ist. Das liegt unter Umständen daran, dass ich auch zu denen gehöre, die erst mal Probieren und dann die Anleitung lesen, weil ich ja schnell Erfolge sehen will.

#### **Installation**

Die Installation habe ich, wie in der Schritt-für-Schritt-Anleitung dargestellt, problemlos durchführen können.

Rocrail ist eine Software, die sehr lebendig ist. Das bedeutet, dass praktisch täglich neue Updates zur Verfügung stehen. Die Entwickler sind bemüht Fehler schnell zu beheben und kleine Ergänzungen möglichst schnell umzusetzen. Es empfiehlt sich daher von Zeit zu Zeit einen neuen "nightly built" herunterzuladen und zu installieren. Das heruntergelade Update kann problemlos "über" die alte Version installiert werden, die eigenen Gleisplandateien bleiben dabei selbstverständlich unverändert.

### **Gleisplan**

#### **Der erste Entwurf**

Das Anlegen eines neuen, jungfräulichen Gleisplans ist zwar mit Hilfe der Schritt-für-Schritt-Anleitung problemlos möglich, aber ich muss gestehen, ohne die Anleitung hätte ich den Weg wahrscheinlich nicht herausgefunden, und für das nächste Mal müsste ich auch wieder nachschlagen. Das Neuanlegen ist für Windows Anwender schon etwas, sagen wir, exotisch.

Bei meinem ersten Anlauf hatte ich Objekte definiert, die auf der Anlage physisch nicht vorhanden waren (Melder, Signale).

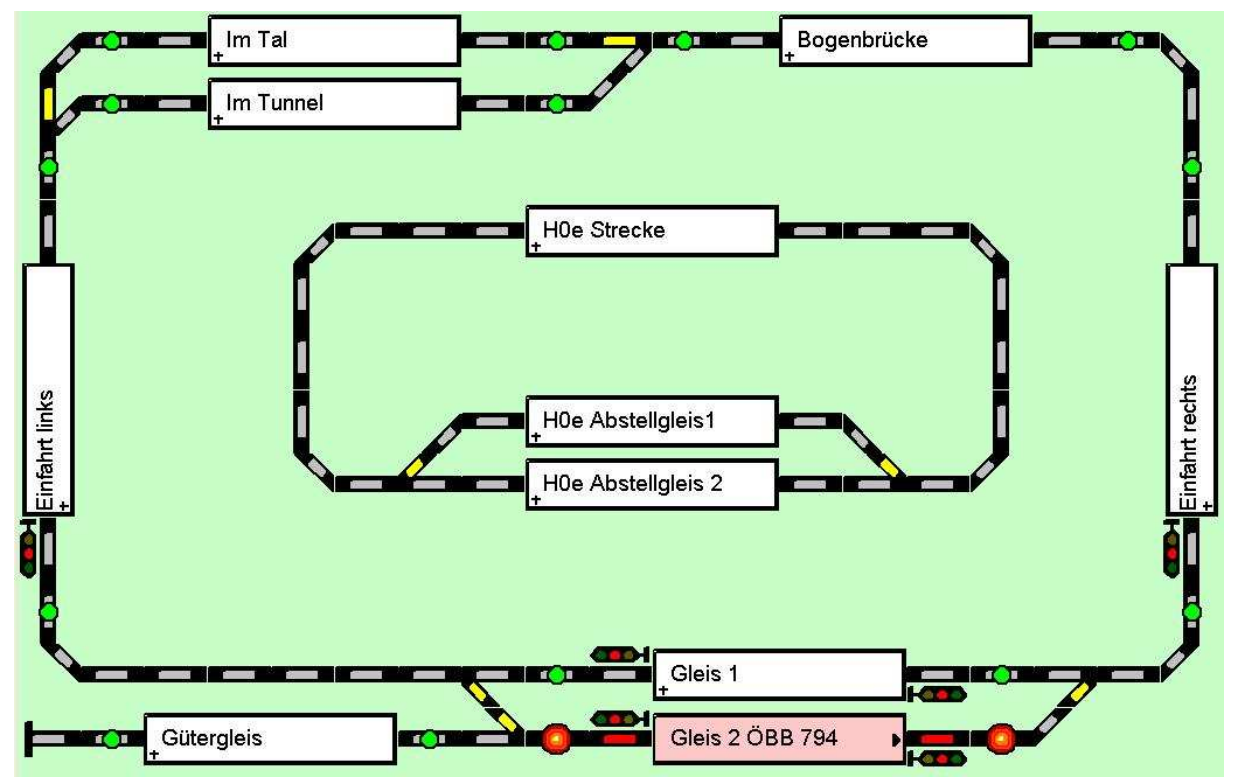

Abb. 5: Rocrail Gleisplan, erster Entwurf

Hier hatte ich zunächst jedem überwachten Gleisabschnitt einen Block zugeordnet. Im Abschnitt Einfahrt rechts und Bogenbrücke hätten sich entgegenkommende Züge festfahren können. Dass man dies durch kritische Blöcke auflösen kann, habe ich dann später gelesen. Allerdings habe ich noch Probleme mit kritischen Blöcken. Dazu später mehr.

Ich habe im Folgenden den Block Bogenbrücke gelöscht und mein Block Einfahrt rechts hat jetzt zwei (Rück)Melder. Die nicht vorhandenen zweiten Melder in den Blöcken habe ich ebenfalls entfernt. Hier hatte ich, ohne die Rocrail Anleitung zu studieren, zunächst angenommen, der zweite Rückmelder würde nach einiger Zeit das in-Ereignis anzeigen.

Überrascht war ich, dass bei meinem ersten Test die Signale, je nach Belegung des Blocks sogar richtig ausgeleuchtet waren. Ich habe sie dennoch entfernt, damit mein Gleisbild so einfach wie möglich bleibt, denn ich stellte fest, dass ich als Anfänger die Vorgänge in und mit Rocrail dann besser durchschaue.

Übrig blieb dann …

#### **der zweite, endgültige Entwurf**

Er enthält nunmehr nur noch die tatsächlich vorhandenen Objekte (acht Melder, fünf Weichen). Mit der Analysieren Funktion wurden die Fahrstraßen automatisch generiert.

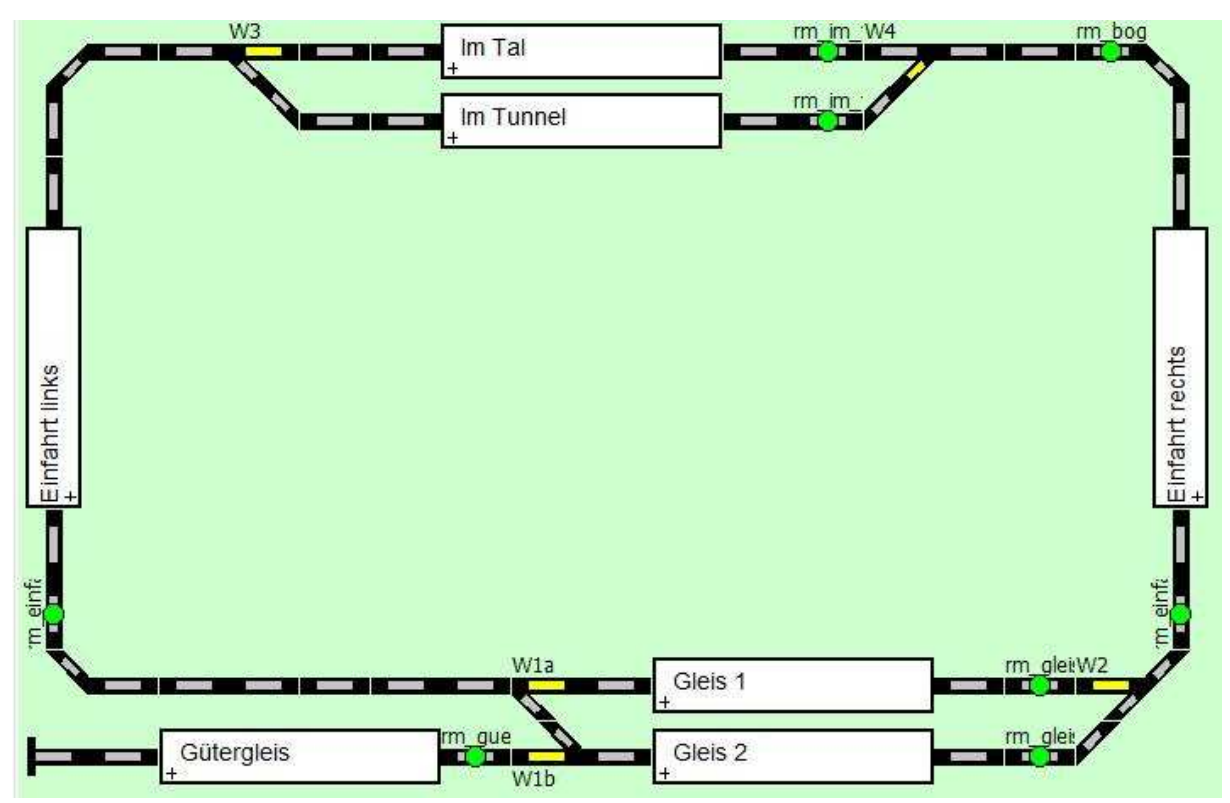

Abb. 6: Rocrail Gleisplan, der endgültige Entwurf

Die Weichen wurden wie beschrieben konfiguriert, d.h. beginnend mit 1 für den ersten Decoder (Adresse) und 1 bis 4 für die vier Decoderausgänge (Port).

Da ich im späteren Automatikbetrieb die Fahrstraßen gerne ausleuchten möchte, habe ich alle Gleiselemente über das Eigenschaften-Menü (rechte Maustaste) dem jeweiligen Block zugeordnet.

Die Rückmelder habe ich ebenfalls ihrem jeweiligen Block zugeordnet. Als Anfänger sollte man beachten, dass über das Eigenschaften-Menü des Rückmelders die Zuordnung zu einem Block nur die Ausleuchtung passend zu Zustand des Blocks bewirkt. Für den Fahr- und Automatikbetrieb müssen die Rückmelder über die Blockeigenschaft den Fahrstraßen zugeordnet werden. Siehe dazu auch Blöcke und Rückmelder auf Seite 11. Alle Blöcke haben nur einen Rückmelder, außer dem Block Einfahrt rechts, er hat zwei Rückmelder. Das hat nichts mit besonderer Planung zu tun, sondern ist reiner Zufall (siehe vorigen Abschnitt). Dass man bei einer Computersteuerung sinnvollerweise mehr als einen Rückmelder pro Block planen sollte, habe ich mittlerweile wahrgenommen und werde es bei der nächsten Anlage berücksichtigen. Hier sei der Hinweis auf den allgemeinen Artikel über Blöcke im Rocrail Wiki und den Link zum Artikel von Joan Drenth gestattet.

Etwas verwirrt war ich zunächst bezüglich der Betextung (Überschriften) für den Gleisplan. Das gesamte Rocview-Fenster erhält seine Titelzeile aus Datei / Gleisplan-Name…, die Reiter des eigentlichen Gleisplans beziehen ihren Text aus Gleisplan / Gleisplan Eigenschaften…

#### **Computer mit der Zentrale verbinden**

So, der Gleisplan steht, und ich möchte sehen, ob meine Arbeit sich gelohnt hat. Laut der Schritt-für-Schritt-Anleitung wird nicht die Zentrale selbst (in meinem Fall Intellibox) sondern das Protokoll der Zentrale für die Neuzuordnung benötigt. Das mag zwar unter technischen

Gesichtspunkten sinnvoll sein, für besonders benutzerfreundlich halte ich es nicht. Ich bin Modelleisenbahner und will mich nicht um zuviel technischen Kram kümmern.

Ich entferne also zunächst die virtuelle Zentrale, wähle dann über das Drop-Down-Menü im Kasten Neu das Protokoll p50x aus und drücke Hinzufügen. Ich markiere die gerade neu erstellte Zentrale mit der Maus und drücke auf Eigenschaften. Als Schnittstellenkennung tippe ich *Intellibox* ein und setze die Eigenschaften so wie unten dargestellt und speichere mit OK. Bei Rückmelder ist mit Nummer die Anzahl der Rückmelder gemeint und zwar muss für jeweils 8 Melder um 1 weiter gezählt werden. Hätte ich einen 16-fach Melder, hätte ich 2 eingetragen.

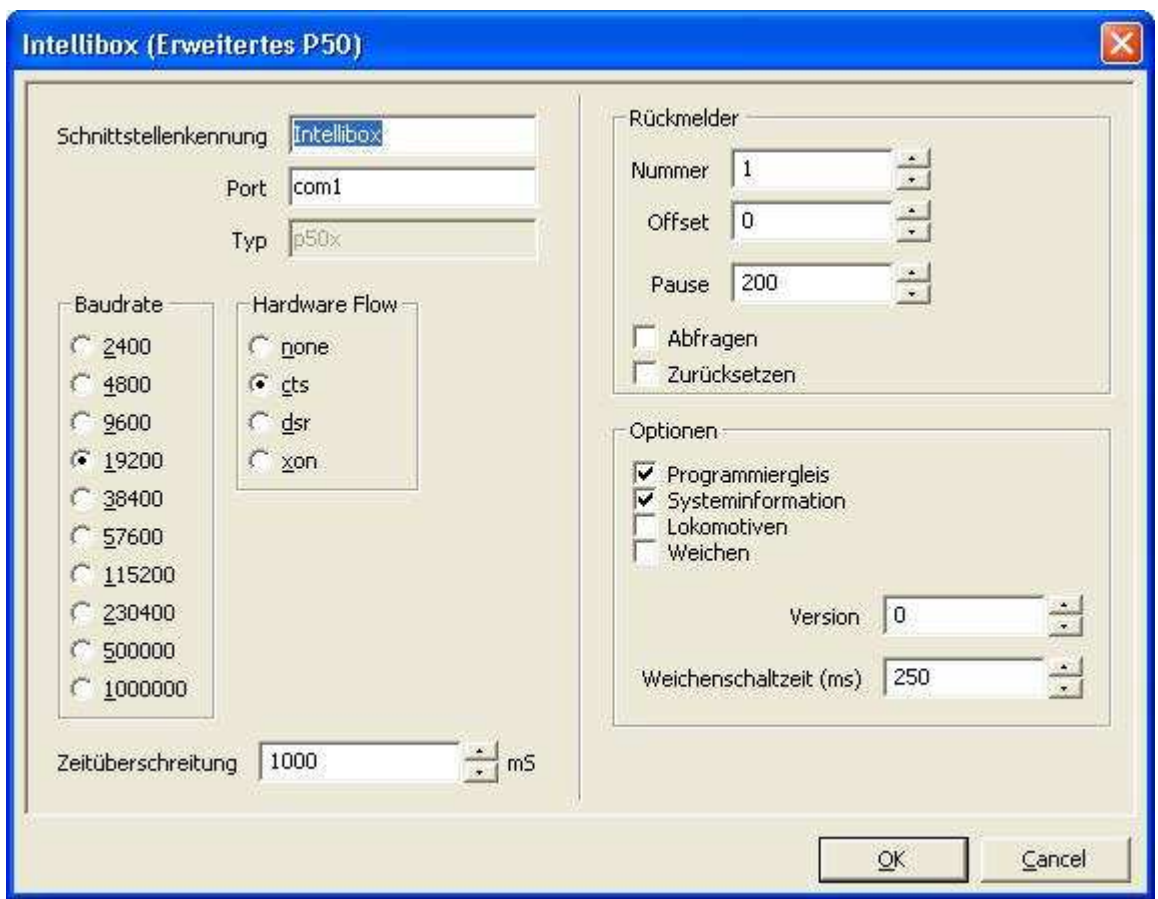

Abb. 7: Eigenschaften für die Intellibox

Jetzt wird es spannend. Funktioniert die Verbindung? Ich teste das Stellen der Weichen – nichts tut sich. Ich erinnere mich, dass es zwei mögliche Adressierungsarten für die Weichen gibt. Vermutlich wird bei meiner Art der Digitalzentralendefinition (Eigenschaften) die in der Schritt-für-Schritt-Anleitung erwähnte PADA-Adressierung verwendet (keine Ahnung warum). Ich setze also für alle Weichen die Adresse von 1 auf 0 und probiere es erneut. Siehe da, die Weichen schalten.

Schnell noch eine Lok mit der Adresse 3 auf die Anlage, und auch diese fährt, nachdem ich den Fahrtregler mit Doppelklick auf die E03 eingeblendet und betätigt habe.

Der erste Erfolg ist da!

### **Geiz ist geil – zwei Weichen mit einem Klick schalten**

Gleich am Anfang war ein kniffliges Problem zu lösen. Ursprünglich hatte ich zwei Weichendecoder, einen für Spulenantriebe und einen weiteren für motorische Antriebe. Da

meine beiden Spulenantriebe nicht zuverlässig arbeiteten, habe ich sie ebenfalls durch Motorantriebe ersetzt. Bekanntlich können nur vier Antriebe mit einem Decoder gesteuert werden, so dass eigentlich ein weiterer Decoder fällig gewesen wäre. Aber der Aufwand wegen einer Weiche, und das für eine Testanlage? Da es nicht unbedingt erforderlich ist, die beiden Weichen W1a und W1b getrennt zu schalten, habe ich diese auf einen Ausgang des Decoders gelegt. Auch bei der Erstellung des Rocrail Gleisplans bekamen beide Weichen die gleiche Adresse.

Beim Betätigen einer der Weichen über den PC werden zwar beide geschaltet aber natürlich nur für die direkt betätigte die Stellung optisch am Bildschirm angezeigt. Damit auch die optische Darstellung übereinstimmt, müssen in Rocrail für diese beiden Weichen Aktionen eingerichtet werden. Somit werden auch Rocrail intern beide Weichen geschaltet. Die Vorgehensweise dazu ist im Wiki beschrieben, eine xml-Datei mit den Einstellungen kann man downloaden (Gleichzeitig geschaltete Weichen, Datei: dualswitch-example.zip). Auch für einen Anfänger wie mich war damit problemlos das Einrichten der entsprechenden Aktionen möglich. In dem heruntergeladenen Beispiel haben die Weichen zwar unterschiedliche Adressen, aber es funktioniert auch, wenn die Weichen die gleiche Adresse haben.

### **Meine Blockaufteilung**

Beim Aufbau meiner Testanlage hatte ich noch nicht an eine spätere Computersteuerung gedacht. Die Aufteilung der Blöcke wurde also zum Einen unter dem Gesichtspunkt der Abschaltbarkeit und zum Anderen von der Anzahl (8) der Eingänge meines s88-Rückmelders bestimmt.

Der Block Einfahrt rechts war ursprünglich zweigeteilt (siehe auch Gleisplan, rote und orangefarbene Abschnitte). Schnell stellte ich aber fest, dass sich hier im Automatikbetrieb zwei entgegengesetzt fahrende Züge festfahren konnten und somit dieser Bereich nur einem Block zugeordnet. Damit hat der Block jetzt auch zwei Rückmelder.

Die Weiche W1b darf im Automatikbetrieb nicht unter einem Zug gestellt werden, dadurch verkürzt sich die nutzbare Gleislänge von Gleis 2. Will ich meine Züge in alle Gleise fahren lassen, dürfen sie nur wenige Wagen haben und müssen präzise zum Stehen kommen. Eine Einschränkung der Fahrtrouten wollte ich am Anfang noch nicht vornehmen, weil auch hier die Gefahr des Festfahrens besteht. Außerdem finde ich es faszinierend, nicht zu wissen in welches Gleis der Zug als nächstes fährt.

#### **Automatikbetrieb**

Folgende Vorstellungen hatte ich für meine Anlage für den Automatikbetrieb (Ausstellungsbetrieb). Zwei Züge sind auf dem Oval unterwegs, ein Zug fährt im Uhrzeigersinn, der zweite gegen den Uhrzeigersinn. Ein dritter Zug sollte auf dem Gütergleis stehen und ab und zu, vorrücken in das Gleis 2, nach kurzer Wartezeit zum Einsteigen der Fahrgäste in das verdeckte Abstellgleis Im Tunnel fahren, dort eine Weile stehen bleiben und anschließend wieder über Gleis 2 ins Gütergleis zurückfahren, ein klassischer Pendelzug. Leider konnte ich diesen Ablauf bisher noch nicht zu meiner Zufriedenheit umsetzen und so pendelt mein Zug bisher nur zwischen Gütergleis und Gleis 2. (siehe dazu auch: Kritische Blöcke auf Seite 13)

#### **Blöcke und Rückmelder**

Für einen funktionierenden Automatikbetrieb müssen in den Eigenschaften der Blöcke die zugehörigen (Rück-)Melder und die generierten Ereignisse definiert werden. Jeder Fahrstraße – in der Regel genügen die Fahrstraßen all und all-reverse – werden unter Kennung die entsprechenden Rückmelder und unter Ereignis die zu generierenden Ereignisse zugeordnet. Über ein Drop-Down-Menü können die möglichen Einträge ausgewählt werden.

Da die meisten meiner Blöcke nur einen Melder haben, ist das generierte Ereignis des Melders das enter2in-Ereignis. Eine Software wie Rocrail muss wissen, wann der Zug in den Block einfährt (enter) und wann er komplett im Block ist (in). Ist der nächste Block, den der Zug befahren kann, besetzt, startet Rocrail den Bremsvorgang nach dem in-Ereignis. Es muss also sichergestellt sein, dass nach dem in-Ereignis noch genügend Strecke im jeweiligen Block vorhanden ist damit der Zug noch komplett abbremsen kann. Das ist bei so kurzen Blöcken wie auf meiner Anlage nicht so einfach.

#### *Bremsvorgang je nach Fahrtrichtung im Block zu unterschiedlichen Zeiten starten*

Ein Zug der in den Block Gleis 2 einfährt muss, wenn er aus Richtung Einfahrt rechts kommt, früher bremsen als wenn er aus der Richtung Einfahrt links kommt. Dies wird dadurch erreicht, dass das in-Ereignis nach unterschiedlichen Zeiten generiert wird, je nach Fahrtrichtung. Wie das geht, sieht man in der folgenden Abbildung. Für die Fahrstrasse all (der Zug fährt von der +-Seite in den Block ein) wird die zweite Zeiteingabe aktiviert. Normalerweise wird das in-Ereignis 1 Sekunde (1000 Millisekunden, Ereignis-Zeitgeber 1) nach dem enter-Ereignis ausgelöst, für die Fahrstraße all wird durch Setzen des Häkchens bei T2 die im Feld Ereignis-Zeitgeber 2 eingetragene Zeit verwendet. Dadurch soll gewährleistet werden, dass die Weiche W1b immer frei bleibt, und nicht unter einem Zug gestellt wird. Wir erinnern uns, ich musste die Weichen W1a und W1b koppeln.

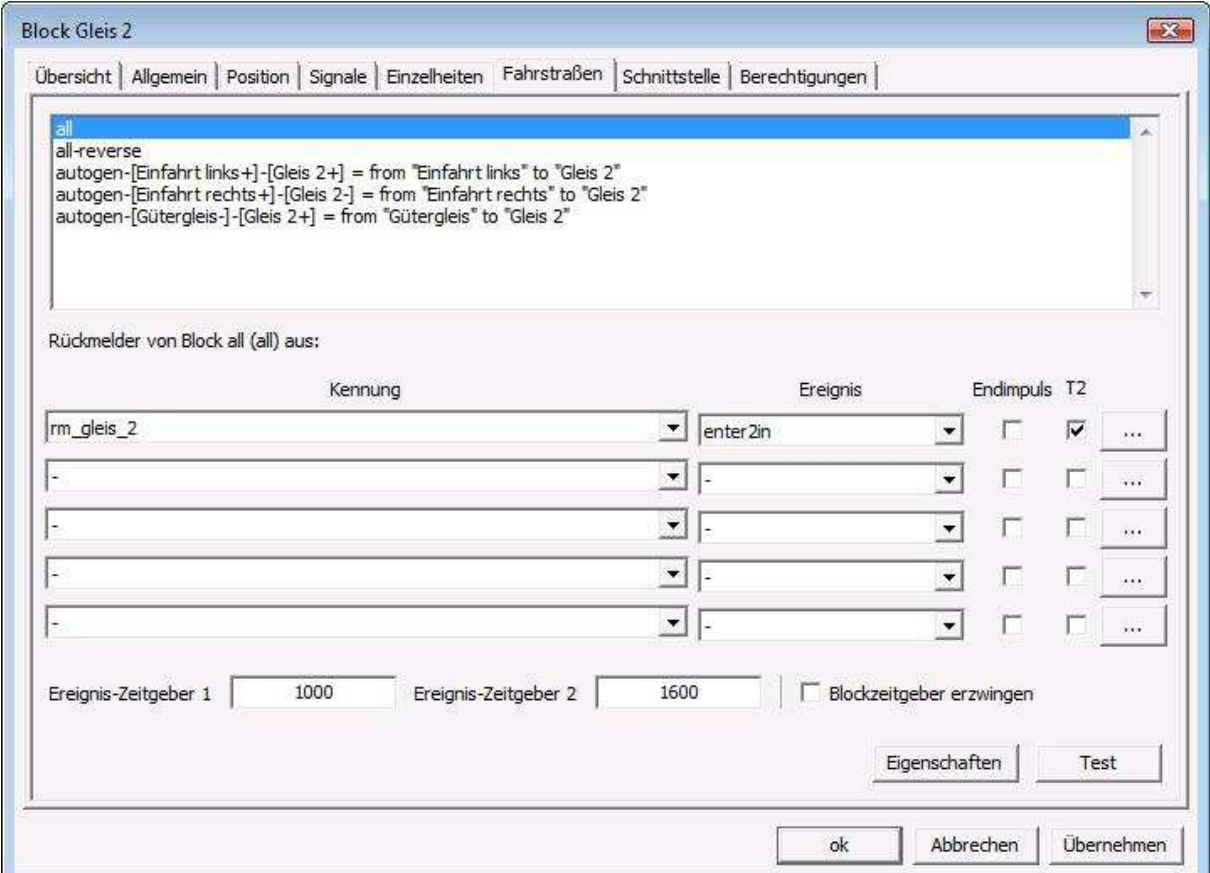

Abb. 8: Definition unterschiedlicher Zeiten für ein Ereignis

#### **Loks**

Als nächstes habe ich mir einige Loks eingerichtet, denn ich wollte möglichst schnell testen, wie der Automatikbetrieb funktioniert. Das Definieren der Loks bereitete keine Probleme. Unter Schnittstelle habe ich zunächst nur die individuelle Lokadresse eingegeben und die Anzahl Fahrstufen von 14 auf 28 geändert.

#### **Etappensieg**

Den Automatikbetrieb wollte ich natürlich so schnell als möglich testen. Doch vorher habe ich über das Eigenschaften-Menü des Blocks Gütergleis diesen Block außer Betrieb genommen. Dadurch habe ich verhindert, dass sich ein Zug auf seinem Rundkurs in diesen Block verirrt. Als nächstes habe ich mir zwei Loks genommen, auf die Gleise gestellt, und den Automatikbetrieb gestartet. Zufällig waren sie richtig platziert, und ich habe fasziniert dem zufälligen Automatikbetrieb zugeschaut. Die Positionen, an denen die Loks stehen bleiben sollen muss allerdings noch in einigen Fällen korrigiert werden.

#### **Feintuning**

Was bei meinen kleinen (kurzen) Blöcken wichtig ist, ist dass die Loks keinen allzu langen Bremsweg haben. Weiterhin ist es bei nur einem Melder pro Block wichtig, dass die Loks, die im Automatikbetrieb laufen sollen, ein möglichst gleichartiges Bremsverhalten haben. Einige musste ich über die Decodereinstellungen zügeln. Weiterhin wichtig, da ich ja nur einen Melder pro Block habe, der Zeitpunkt zu dem das enter-Ereignis für den betreffenden Block ausgelöst werden soll. Dies ist bei den kurzen Blöcken oft eine Sache von einer Zehntelsekunde.

Ich verwende für den Automatikbetrieb nur Loks mit lastgeregelten Decodern, von denen ich bisher angenommen habe, dass sie ein gleichmäßiges Fahr- und Beschleunigungsverhalten haben. Trotzdem habe ich mit einer Lok, der ÖBB 93.1313 aus der bereits erwähnten Roco-Anfangspackung, Überraschungen erlebt. Diese Lok hat, nachdem sie einige Zeit in Betrieb ist, einen längeren Bremsweg als im kalten Zustand. Außerdem reagiert ihr Decoder manchmal (ohne erkennbare Systematik) nicht auf die Befehle, die von Rocrail gesendet werden und bremst einfach gar nicht. Ich weiß nicht welchen Decoder Roco hier verbaut hat, hoffe aber dass das nicht symptomatisch für Roco-Decoder ist, denn ich habe noch zwei andere Loks aus Roco-Anfangspackungen. So sind sie jedenfalls für den Automatikbetrieb unbrauchbar. Vielleicht ist aber auch dieser eine Decoder defekt.

#### **Pendelzug einrichten**

Ich habe mir das Einrichten eines Pendelzuges zunächst sehr einfach gemacht. Für die vier Blöcke (Gütergleis, Gleis 2, Einfahrt rechts, Im Tunnel), in denen gependelt werden soll, habe ich in den Blockeigenschaften im Reiter Berechtigungen im Kasten Pendelzug "ja" angeklickt. Nur für den Block Gütergleis habe ich hier "nur" angeklickt, denn in diesen Block (Stumpfgleis) soll kein anderer Zug kommen. Weiterhin habe ich mir für diese Blöcke im Reiter Einzelheiten die Werte für Warten und Wartedetails angeschaut und ggf. nach meinen Wünschen angepasst. Nun habe ich bei einer Lok in den Eigenschaften im Reiter Einzelheiten den Haken bei Pendelzug gesetzt. Diese Lok habe ich in das Gütergleis gestellt und den Automatikbetrieb in Rocrail eingeschaltet und den Zug / die Lok gestartet. Und siehe da, mein Zug pendelt.

#### *Kritische Blöcke*

Was mir jetzt noch Kopfzerbrechen bereitet ist folgende Situation:

Der Pendelzug ist aus Gleis 2 über Einfahrt rechts zum Block Im Tunnel gefahren und steht dort seine Wartezeit ab.

Im Gleis 2 erhält der Zug Zug-A Ausfahrt in Richtung Einfahrt rechts ("-"-Richtung, gegen Uhrzeigersinn).

Der Zug Zug-B fährt gerade in den Block Im Tal (aus "+"-Richtung, im Uhrzeigersinn).

Dann ist guter Rat teuer, denn Zug-A und Zug-B fahren sich fest. Aus dem Rocrail Forum und dem Wiki habe ich gelernt, dass kritische Blöcke diese Situation entschärfen können. Das habe ich zwar theoretisch verstanden, aber mit der Umsetzung in die Praxis hapert es noch. Ich habe zwei Blockgruppen als kritische Blöcke erstellt (Gruppe 1 (erit): Einfahrt rechts und Im Tunnel, Gruppe 2 (q2er): Einfahrt rechts und Gleis 2). Damit kann nur dann ein Zug den Bahnhof in Richtung Einfahrt rechts verlassen, wenn er sich die Blockgruppe erit reservieren kann. In der Praxis hat das auf meiner Anlage auch nie zu Situationen geführt, in denen sich Züge festgefahren haben. Allerdings gibt es eine Situation die ich z. Zt. noch nicht vollständig durchschaue.

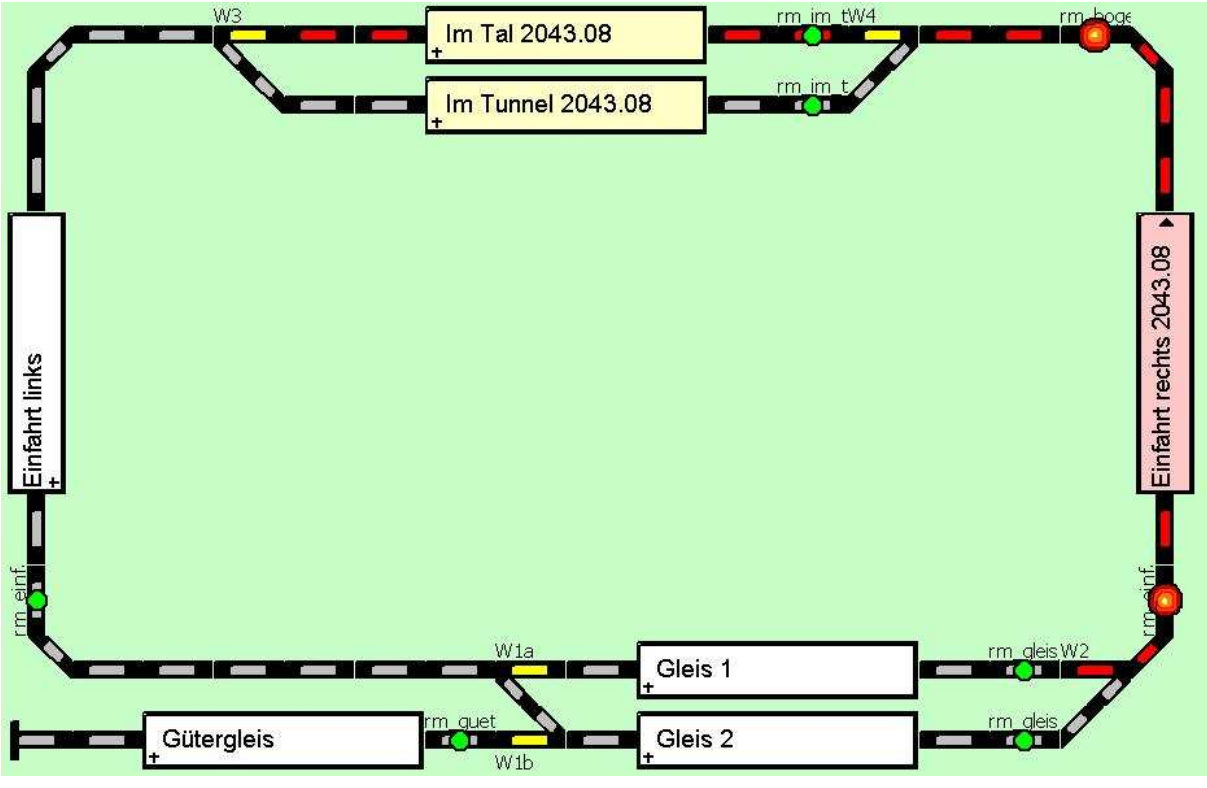

Abb. 9: kritische Blöcke

Wie man sieht will die Lok 2043.08 als nächstes in den Block Im Tal fahren. Trotzdem ist der Block Im Tunnel noch gelb (reserviert). Das liegt vermutlich daran, dass die beiden Blöcke Einfahrt rechts und Im Tunnel einen kritischen Block bilden. Da die Lok (bzw. Rocrail) sich aber entschieden hat nach Im Tal zu fahren, wäre die Reservierung von Im Tunnel meiner Meinung nach überflüssig. Möglicherweise lässt sich das über irgendwelche Einstellungen, die ich noch nicht kenne auch so darstellen. Man wird sehen.

#### *Die kleine Lösung*

Da mir die merkwürdige, aber vielleicht doch richtige, Ausleuchtung der Fahrstraßen bei den kritischen Blöcken nicht gefallen hat, habe ich für meinen Automatikbetrieb (Vorführbetrieb) die kritischen Blöcke wieder gelöscht. Da ich aber auf einen "Pendelzug" nicht verzichten wollte, wurde kurzerhand eine Rangierlok zum Pendelzug erklärt. Diese Lok darf jetzt ab und zu mit einem Güterwagen vom Gütergleis in das Gleis 2 des Bahnhofs und nach einem kurzen Aufenthalt wieder zurück in das Gütergleis fahren.

#### **Aktionen - Loks mit Pfiff**

Was man mit einer Soundlok anstellen kann, wollte ich natürlich auch testen. So wollte ich, dass eine Lok vor dem Tunnel pfeift. Mit Hilfe eines Videos über Aktionen in der Online Doku war das Einrichten solch einer Aktion problemlos möglich.

Bei dem im Video gezeigten Beispiel war ein Rückmelder der Auslöser für die Aktion. Je nachdem was man sonst noch vorhat kann das Auslösen über einen Rückmelder aber der vollkommen falsche Weg sein. Nach meinen bisherigen Erfahrungen stellt sich das so dar:

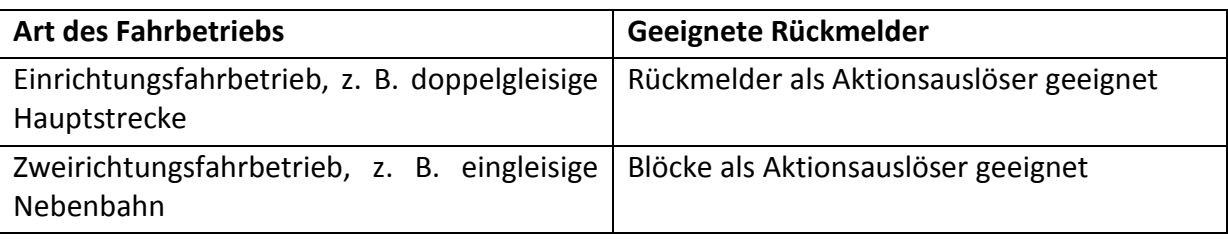

Ich habe auf meiner Anlage zwei Tunnel, dummerweise sind meine Melder aber in unterschiedlichem Abstand von den Tunneleinfahrten. Würde ich die gleiche Aktion für beide Tunnel verwenden, würde in einem Fall der Pfiff viel zu früh (oder viel spät) erfolgen. Aber auch dafür hat Rocrail eine Lösung. Man kann die Aktion Pfeiffen noch einmal definieren (sie muss natürlich einen neuen Namen bekommen), gibt aber eine zeitliche Verzögerung (Timer, Zeit in Millisekunden) für die Ausführung an. Seit einiger Zeit kann die Dauer der Aktion (Laufzeit) auch in kleineren Einheiten als Sekunden angegeben werden. Das ist sehr erfreulich, denn gerade bei Sounds ist eine Sekunden sehr lange und man vermisste die feinere Einstellmöglichkeit.

Diese Aktionen sind von der Auslöseverzögerung her nur für eine Richtung ausgelegt. Da ich eine eingleisige Strecke habe auf der die Züge in beide Richtungen verkehren, muss ich die Aktionen so einrichten, dass sie nur in einer Fahrtrichtung ausgelöst werden. Wie lange ich für die Lösung dieses eigentlich einfachen Problems in der Online-Doku und im Forum gesucht (und Leute genervt habe) habe kann sich kaum einer vorstellen. Dabei ist es eigentlich ganz einfach, wenn man weiß wie.

Für die Auslösung der Aktion muss die Fahrtrichtung im Block (Fährt der Zug an "+" nach "-"oder von "-" nach "+"?) ausgewertet werden. Diese Information kann abgerufen werden, wenn man den Block als Auslöser des Ereignisses nimmt. Über die rechte Maustaste geht es zu den Eigenschaften des Blocks, anschließend klickt man auf Actions... und sucht sich unter Kennung die bereits definierte Aktion aus, die man durch Hinzufügen in die Übersicht der Aktionssteuerung übernimmt. Die weiteren Eintragungen finden sich in den folgenden beiden Screenshots.

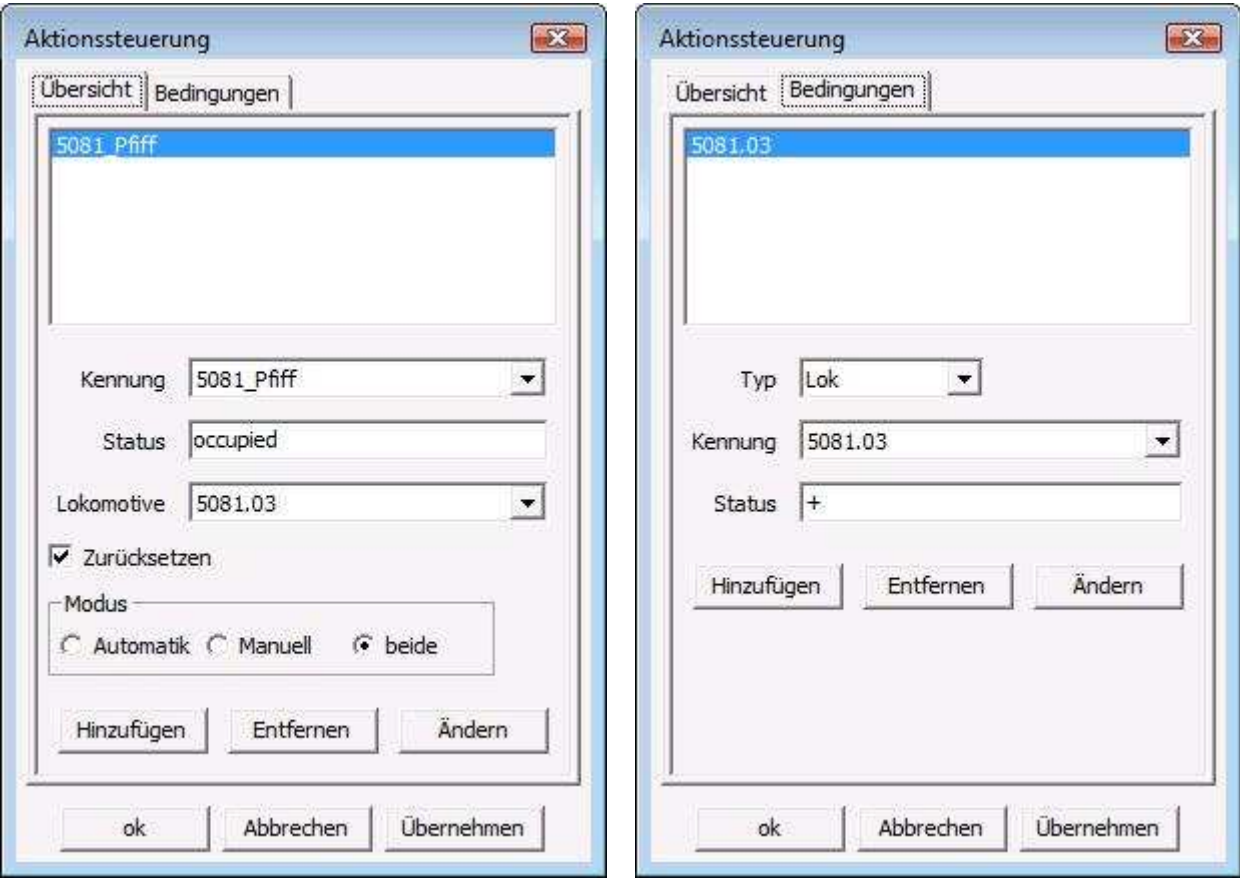

Abb. 10: Aktionssteuerung für richtungsabhängige Aktionsauslösung

Als Anfänger würde ich es begrüßen, wenn die möglichen Werte für Status ebenfalls über ein Drop-Down-Menü ausgewählt werden könnten. In der Übersicht benötige ich den auslösenden Status des Objekts (hier der Block), das die Aktion auslösen soll (in meinem Fall benötigt man den Status occupied, d. h. nach dem in-Ereignis), in den Bedingungen benötigt man den auslösenden Status des Objektes für das die Aktion definiert ist, anders ausgedrückt:

Der Auslöser Block muss den Status occupied haben, damit für das Objekt Lok die Aktion 5081\_Pfiff ausgelöst wird, wenn es (das Objekt Lok) den Status + hat (das ist die Fahrtrichtung innerhalb des Blocks). Das geschieht hier für die Lok 5081.03.

#### **Schattenbahnhöfe**

Fast jeder, der eine Modellbahnanlage baut, möchte sicher einen Teil seiner Züge in einem Schattenbahnhof abstellen. Ich habe mir ganz schön die Augen gerieben, weil ich den Begriff Schattenbahnhof im Rocrail Wiki zunächst nicht gefunden habe. Fast schon unscheinbar findet man etwas zu diesem Thema beim Rocrail-Objekt Ortschaft.

Eine Ortschaft ist in Rocrail eine Zusammenfassung von mehreren Blöcken, die dann unter dem Namen der Ortschaft als ein Ziel für Züge dienen können. Man könnte alle Bahnsteiggleise eines Bahnhofs zur Ortschaft Personenbahnhof erklären. Hat ein Zug dann das Ziel Personenbahnhof sucht er sich ein freies Bahnsteiggleis aus. Auf diese Weise kann man auch mehrere Blöcke zu einer Ortschaft Schattenbahnhof erklären.

Das wollte ich natürlich auf meiner kleinen Testanlage ebenfalls ausprobieren. Das Schöne an einer Softwaresteuerung wie Rocrail ist, dass man dazu in der Regel keine Änderungen an der Modellbahnanlage selbst vornehmen muss. Hat man seinen Gleisplan einmal vernünftig erstellt, genügen oft Änderungen in den sonstigen Einstellungen, um einen neuen Betriebsablauf darzustellen.

Ich habe zwei Blöcke, die für meinen Test zu einem Schattenbahnhof gemacht werden. Dazu habe ich unter Tabellen / Ortschaften ausgewählt und eine neue Ortschaft Schattenbahnhof angelegt. Mittels Hinzufügen wurden die Blöcke Im Tal und Im Tunnel der Ortschaft zugeordnet.

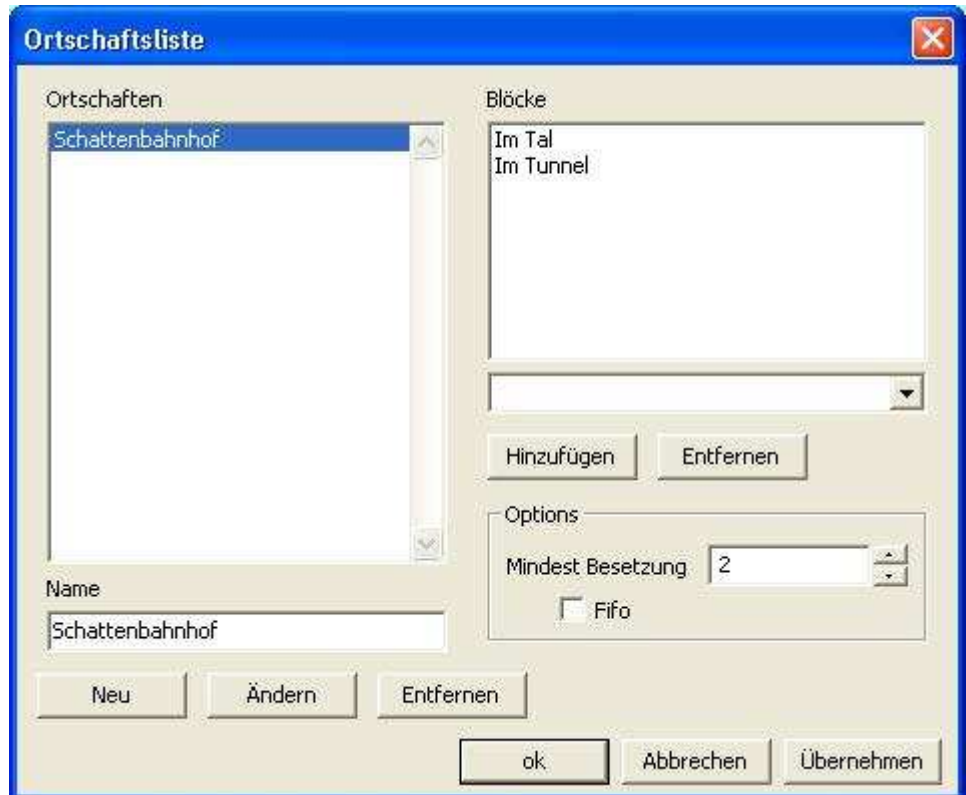

Abb. 11 Die Ortschaft Schattenbahnhof

Das alleine reicht aber noch nicht. Ein vernünftiger Schattenbahnhof braucht eine Ablaufsteuerung, sie wird von Rocrail über die Mindest Besetzung und die Option Fifo (First in, first out; der Zug der zuerst in die Ortschaft eingefahren ist, wird sie auch als erstes wieder verlassen) festgelegt. Die Ablaufsteuerung wird erst dann aktiviert, wenn sie einen Wert größer als Null hat, also mindestens 1. Ein Zug wird erst dann die Ortschaft wieder verlassen können, wenn sich mindestens so viele Züge in ihr befinden, wie in der Mindest Besetzung angegeben. Mein Schattenbahnhof hat nur zwei Gleise (Blöcke) und in diesem speziellen Fall ist nur die Angabe 2 sinnvoll. Abwechslungsreicher wird der Zugbetrieb, wenn das Häkchen bei Fifo nicht gesetzt ist. Dann erfolgt die Ausfahrt der Züge nämlich nach dem Zufallsprinzip. In den Blockeigenschaften muss auf jeden Fall sichergestellt sein, dass die Züge auch im Block anhalten. Es hat bei mir einer längeren Testphase bedurft, bis meine beiden Züge den Schattenbahnhof in zufälliger Reihenfolge verlassen. Unglückliche Warteeinstellungen für den Block können das nämlich vereiteln.

Ich habe für diesen Schattenbahnhoftest die Züge nur in einer Richtung fahren lassen. Quasi als Abfallprodukt kann ich dabei "normale" Blockstreckensteuerung von Rocrail beobachten. Meine abgeänderte Gleisplandatei habe ich unter einem neuen Namen gespeichert und kann somit bereits auf zwei unterschiedliche Betriebsprogramme für den Automatikbetrieb meiner kleinen Anlage zurückgreifen.

# **Und wie geht es weiter?**

Für viele mag das, was ich bisher mit Rocrail erreicht habe, nur Kleinkram sein. Für mich war es ein ganz schönes Stück Arbeit.

Bei den (Lok-)Aktionen gibt es noch ein großes Experimentierfeld. Ein Beispiel: Meine Lok mit Pfiff muss situationsbedingt manchmal weiter vor dem Tunnel anhalten. Sie pfeift aber trotzdem. Also werde ich nach Lösungen suchen, in denen auch die Lokgeschwindigkeit o. a. Status für die Auslösung ausgewertet werden.

Dann ist mir noch nicht klar, wie ich eine Aktion definiere, die sich auf alle Loks auswirkt. Ich denke hier an "Licht an" vor dem Tunnel und "Licht aus" nach dem Tunnel.

Fahrpläne habe ich auch noch ausprobiert. Ist gibt noch tausend Dinge zu tun, packen wir's an.

Die dämliche Automatik mit älteren Heki-Bausteinen meiner H0e-Strecke ist mir ebenfalls ein Dorn im Auge. Ich denke, ich werde meine H0e-Fahrzeuge ebenfalls digitalisieren und natürlich auch Weichen.

## **Zusammenfassung**

Der Anfänger sollte sich auf jeden Fall die Broschüre "Rocrail Schritt-für-Schritt" gut durchlesen. Es gibt auch noch Schritt-für-Schritt-Anleitungen für spezielle Themen, siehe Wiki Erste Schritte.

Weiterhin waren für mich die Videoanleitungen von Forums-User HDW\_64625 (auf YouTube hdw64625) sehr hilfreich. Eine sehr ausführliche Quelle ist die Wiki-Doku.

Obwohl ich in allen Quellen gelesen/geschaut habe, habe ich einige Probleme gehabt, die ich nur mit Hilfe der Forenmitglieder lösen konnte (manchmal hat's auch allein Klick gemacht).

Hier auf einen Blick nochmals die Probleme, die mich am meisten beschäftigt haben. Die Reihenfolge bedeutet keine Wertung.

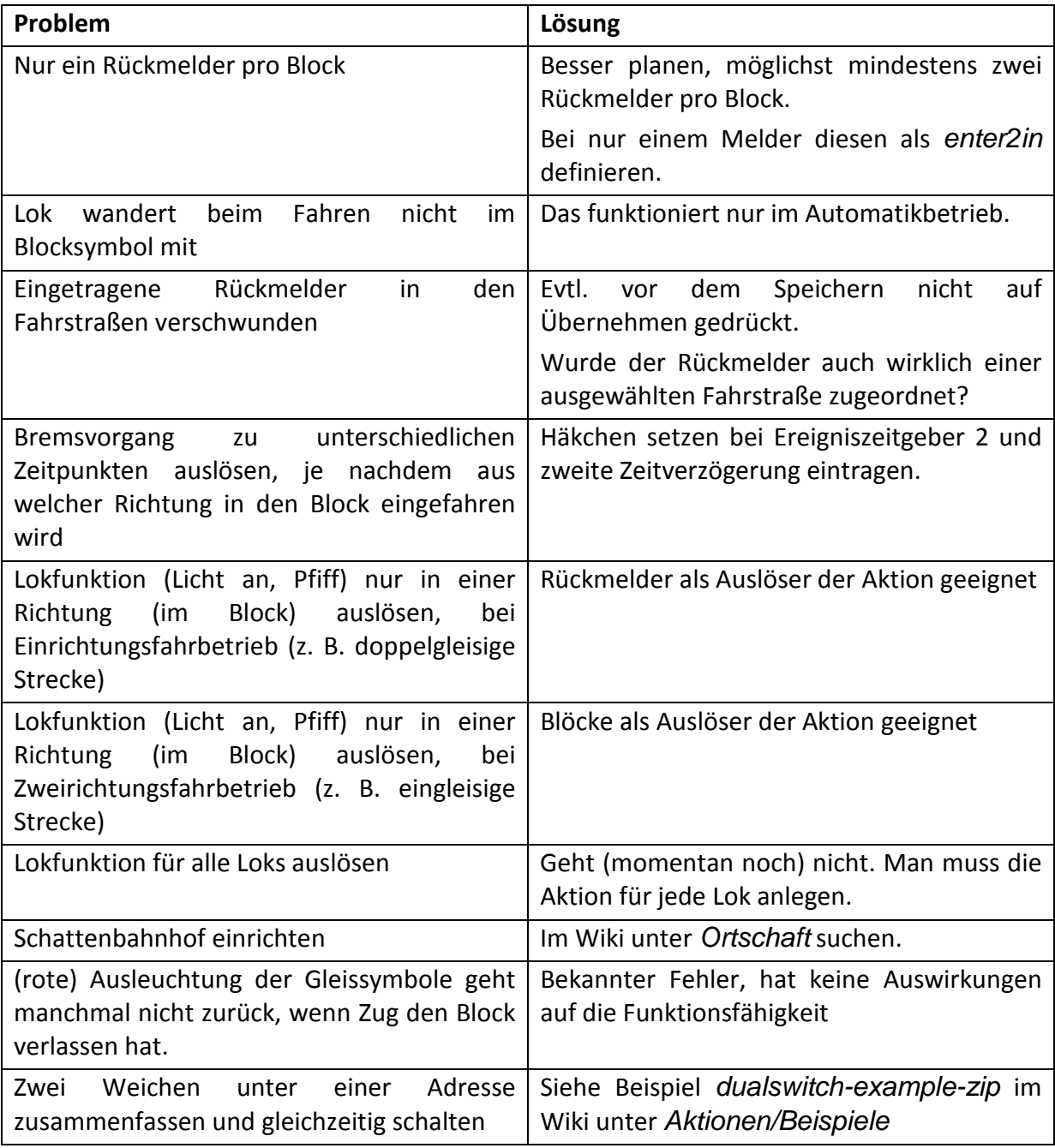

# **Offene Fragen / Wünsche**

### **Gleisbild entwerfen**

#### **Dialog für Objektname**

Beim Erstellen des Gleisplans zeigt das Dialogfenster zur Eintragung des Objektnamens nicht die Art des Objekts an. Es wäre schön, wenn die Titelzeile die Art des Objektes anzeigen Würde (Weiche, Rückmelder, …). Manchmal verrutscht die Maus etwas oder man wird abgelenkt, und da wäre es gut zu wissen, welches Objekt man beschreiben soll.

#### **Allgemeine Fragen**

#### **Analogbetrieb mit Rocrail – stationäre Block-Decoder**

Kann ich Rocrail auch zur Steuerung analoger Loks verwenden? Ich denke hier an meine H0e Strecke, ein Oval mit Ausweichgleis, die ich gerne anders automatisieren möchte. Meine Idee wäre, dass die drei Abschnitte Strecke, Abstellgleis 1 und Abstellgleis 2 jeweils einen fest installierten Lokdecoder bekommen und die Computersteuerung die Befehle über die festen Decoder weitergibt. TrainController kann so etwas, zumindest laut Beschreibung (Stichwort: stationäre Block-Decoder).

#### **Known bugs – Gibt es eine Übersicht?**

Ich habe festgestellt, dass die Ausleuchtung der Gleiselemente im Automatikbetrieb nicht immer korrekt ist. Manchmal werden sie noch rot ausgeleuchtet, obwohl der Zug den Block bereits verlassen hat. Den Fehler habe ich in meiner Konfiguration gesucht, habe aber im Rocrail-Forum erfahren, dass das ein Programmfehler ist. Hilfreich wäre hier eine Liste mit den bekannten Fehlern. Gibt es so etwas?

#### **Verbindung Rocrail – Zentrale**

Als Zentrale habe ich eine Intellibox. Ich kann von Rocrail aus den Strom der Intellibox schalten (go – stop). Der Befehl wird unmittelbar wirksam. Drücke ich auf der Intellibox auf den stop-Knopf wird dies an Rocrail manchmal nur mit einer Verzögerung weitergeleitet. Es dauert eine gefühlte Ewigkeit, bis Rocrail das Stromabschalten anzeigt. Ist das normal?

#### **Automatikbetrieb**

#### **Weichen – Blockzuordnung**

Eine Weiche meiner Anlage habe ich einem Block zugeordnet, alle anderen noch nicht. Sichtbare Auswirkungen im Automatikbetrieb habe ich nicht feststellen können. Welche Auswirkungen hat die Blockzuordnung? Wird das Stellen der Weiche unterbunden, wenn sie einem Block zugeordnet wird, in dem die Fahrtraße liegt, den sich ein Zug reserviert?

#### **Wünsche**

#### **Aktionen**

• Bei der Aktionsteuerung sollten die möglichen Werte für Status über ein Drop-Down-Menü auswählbar sein.